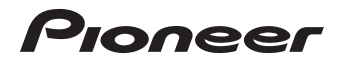

# エアーナビマップ Type Ⅱ Vol.8・SD 更新版 [CNSD-A800](#page-1-0)

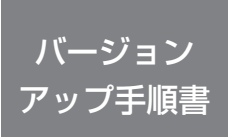

正しくバージョンアップを行っていただくため、本書を よくお読みのうえ、作業を行ってください。手順に従わな かった場合、バージョンアップが正常に終了しない場合が ございますのでご注意ください。

<対象機種> AVIC-T20/T10 ※上記対象機種以外のバージョンアップはできません。

#### **はじめにお読みください**

- • 本製品によるバージョンアップを行う際は、お客様登録が必要となります。なお、 お客様登録はアフターサービスの際にお客様の地図バージョンを確認させて頂くため に必要となるものです。予めご了承ください。
- • 本製品を用いてバージョンアップを行うために、本書に従ってご購入後速やかに "更新パスワード"を取得してください。更新パスワード発行サービスは、将来的に、 弊社の事情により終了する場合があります。
- • 本製品でバージョンアップを行うと、これまでご使用のバージョンへ戻すことはでき ません。

<下記窓口へのお問い合わせ時のご注意>

「0120」で始まる電話番号は、携帯電話・PHS・一部のIP電話などからは、ご使用になれません。

「一般電話」は、携帯電話・PHSなどからご利用可能ですが、通話料がかかります。また一部のIP電話などからはご使用になれません。 正確なご相談対応のために折り返しお電話をさせていただくことがございますので発信者番号の通知にご協力いただきますようお願い いたします。

更新パスワード発行に関するお問い合わせ先 ※番号をよくお確かめの上でおかけいただきますようお願いいたします

#### 更新パスワード発行窓口

受付時間 月曜~金曜 9:30~17:00、土曜 9:30 ~12:00、 13:00 ~17:00 (日曜・祝日・弊社休業日は除く)

■電話【固定電話から】 **0120-996-332**(無料) 【携帯電話・PHSから】 **0570-037-613**(一般電話・有料)

■ファックス **0120-977-516**(無料)

記載内容は、予告なく変更させていただくことがありますので予めご了承ください。

# carrozzeria

<span id="page-1-0"></span>目次

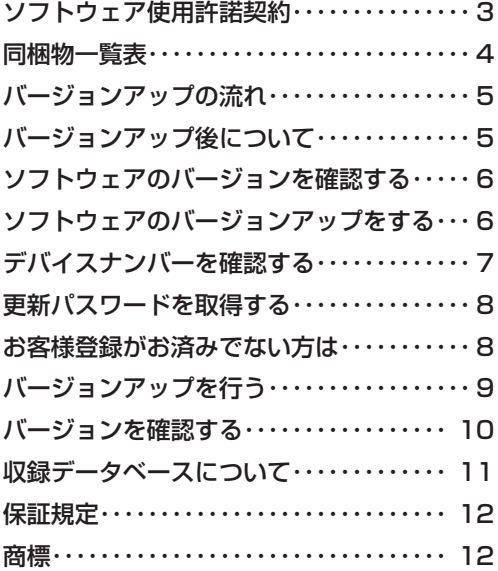

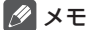

• 本書で使っているイラストや画面例は、実際の製品と異なることがあります。 • 実際の製品の画面は、性能・機能改善のため、予告なく変更することがあります。 <span id="page-2-0"></span>本パッケージを使用する際は、下記の内容をよくお読みになり同意の うえ使用してください。

#### ソフトウェア使用許諾契約

本契約は、パイオニア株式会社(以下弊社といい ます)が、お客様に提供するエアーナビマップ Type Ⅱ Vol.8・SD 更新版(型番:CNSD-A800 をいい、以下本ソフトウェアといいます)の使用 権の許諾に関して定めるものです。

本ソフトウェアをご利用になるにあたっては、必 ず以下の条項をよくお読みください。

さない。<br>お客様は、このパッケージを使用するに先立って、 本契約の内容をよくお読みになり、本契約にご同 意いただいた上で使用してください。お客様が、 このパッケージを使用された場合、本契約に同意 されたものとみなされます。本契約にご同意いた だけない場合には、本ソフトウェアをご使用にな ることはできません。

第1条(本ソフトウェア)

本ソフトウェアは、弊社製のエアーナビ(以下対 象エアーナビといいます※ 1)専用のバージョン アップ・ソフトウェアです。

- ※ 1:対象エアーナビの型番は、次に記載すると おりです。
- ・AVIC-T20
- ・AVIC-T10
- 第2条(更新パスワード)
	- 1. お客様は、本ソフトウェアを対象エアーナビに インストールするに先立って、FAX または電 話により弊社に申込みを行い、弊社から更新 パスワードを取得していただく必要がありま す。
	- 2. 弊社は、お客様に対し、本ソフトウェア1枚に つき1回に限り更新パスワードを発行し、弊 社が特に認めた場合を除き更新パスワードの 再発行は行いません。
	- 3. お客様は、弊社から取得した更新パスワードを 忘失した場合、FAX または電話により弊社に 申込みを行い、更新パスワードを確認するこ とができます。
- 第3条(本ソフトウェアのインストール)
	- 1. お客様は、弊社が発行する更新パスワードを 使用して1回に限り本ソフトウェアを対象エ アーナビにインストールし、かかる対象エアー ナビにおいて本ソフトウェアを使用すること ができます。
	- 2.お客様が、複数の対象エアーナビに本ソフト ウェアをインストールすることを希望される 場合、これと同数の本ソフトウェアをご購入 いただく必要があります。
- 第4条(インストールの所要時間) 本ソフトウェアの対象エアーナビへのインストー ルに要する時間は約 60 分間です。

第5条(制限事項)

- 1. 対象エアーナビへインストールした後の本ソ フトウェアを同一の対象エアーナビに再イン ストールし、あるいは他の対象エアーナビに インストールすることはできません。従って、 お客様は、本ソフトウェアを第三者に販売、 貸与、譲渡、転売する等の行為を行わないも のとします。
- 2.お客様は、本ソフトウェアの複製物を作成し、 または配布してはなりません。また、お客様 は、本ソフトウェアの改変、本ソフトウェア の二次的著作物の頒布又は作成等をすること はできず、さらに、逆コンパイル、リバース・ エンジニアリング、逆アセンブルし、その他、 人間の覚知可能な形態に変更することもでき ません。
- 3. お客様は、弊社所定の方法によることなく不正 な方法で更新パスワードを取得してはならず、 また、不正な方法で取得した更新パスワード を自ら使用し、あるいは第三者に開示・使用 させる等の行為を一切行わないものとします。
- 第6条(権利の帰属等)
	- 1. 本ソフトウェアに関する著作権その他一切の知 的財産権は、弊社、インクリメント・ビー株<br>式会社(以下「iPC」といいます)または その他の権利者に帰属します。
	- 2. 利用者は、本ソフトウェアが著作権法及びその 他知的財産権に関する法律に基づき保護され ている著作物等であることを認識し、その権 利を侵害する一切の行為を行わないものとし ます。
- 第7条(免 責)
	- 1. 弊社及びiPC (以下弊社等といいます)は、 本ソフトウェアに関し、正確性、完全性、有 用性、特定目的への合致等について、何らの 保証をするものではありません。
	- 2.弊社等は、理由のいかんを問わず、本ソフトウェ アを利用または利用できなかったことに起因 <sub>ノ・と刊用の</sub>たば刊用でとながったことに<sub>に</sub>因<br>して利用者及び第三者に生じた特別損害、付 随的損害、間接損害、派生的損害に関し、一 切責任を負わないものとします。
	- 3. 本契約および本ソフトウェアに関連して弊社が お客様に対して負担する損害賠償責任は、現 実にお客様に生じた通常・直接の損害に限る ものとし、弊社に故意又は重大な過失がない 限り、本ソフトウェアについてお客様が実際 に支払った対価の額を上限とします。
- 第8条(解除・損害賠償)
	- 1. 弊社は、お客様が本契約に違反した場合、何ら の通知・催告をすることなく、本契約を解除 するとともに、これにより生じた損害の賠償 を請求することができるものとします。
	- 2. 前項の場合、お客様は、本ソフトウェアの使 用を直ちに終了するとともに、本ソフトウェ アを記録した媒体を弊社に返却するものとし ます。

以 上

## <span id="page-3-0"></span>同梱物一覧表

作業に入る前に、同梱物をご確認ください。

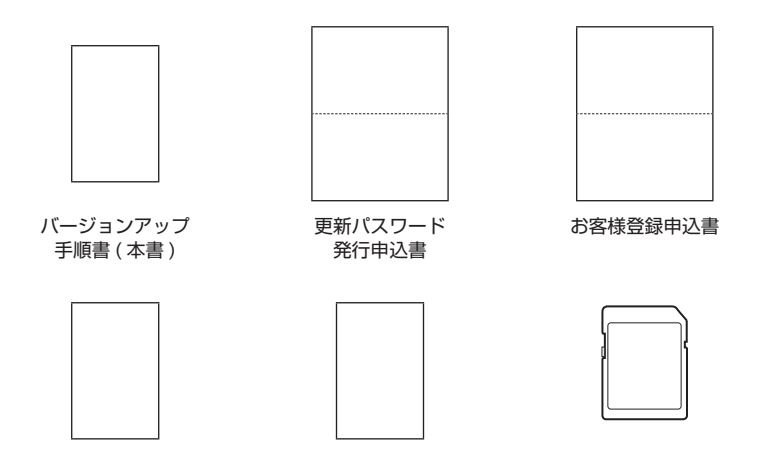

メディアナンバーカード キャンペーンチラシ 更新用 SD メモリーカード

## **ご注意**

- • 更新用 SD メモリーカードに保存されているファイルなどを削除しないでください。削除 するとバージョンアップが正常に終了できなくなります。
- • メディアナンバーカードおよびメディアナンバーは、いかなる理由があっても再発行いた しません。破損や紛失をされないようご注意ください。
- • メディアナンバーは、パッケージごとに異なる番号が記載され、更新パスワード取得時お よび確認時に必要となります。第三者に漏洩しないよう、お取扱いには十分ご注意ください。

## <span id="page-4-0"></span>バージョンアップの流れ

バージョンアップは、次のような流れになります。

#### メモ

• AVIC-T20 の場合は、ステップ 2 から開始してください。

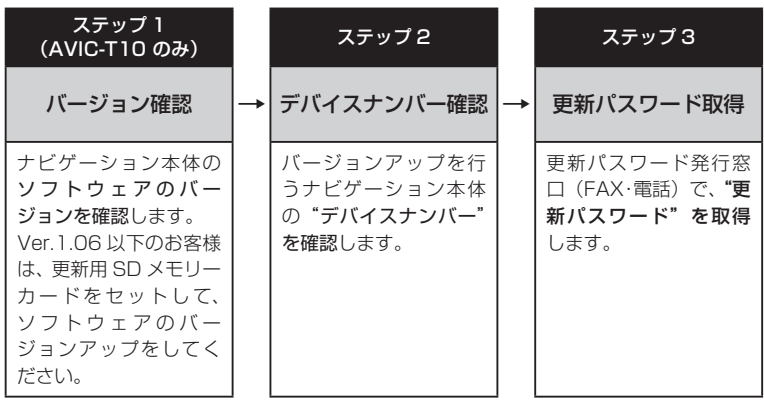

ステップ 4

**→** バージョンアップ

ナビゲーション本体に更 新用 SD メモリーカード をセットし、取得した"更 新パスワード"を入力し てバージョンアップを行 います。

## バージョンアップ後について

• バージョンアップを行うと下記の情報が消去される場合があります。必要に応じて再設定し てください。

ロゴマーク表示設定/機能設定/車両設定/検索履歴/案内中のルート/マップクリップの サイズ/走行軌跡/ナビ音量/ユーザー ID とパスワード(通信サービス契約されている場 合のみ)

#### <span id="page-5-0"></span>ステップ1(AVIC-T10 のみ):バージョンの確認とバージョンアップ (ナビゲーションでの操作)

AVIC-T10 をお使いの場合は、次の方法で、ソフトウェアの"バージョン"をご確認のうえ、 Ver.1.06 以下の場合は、以下の手順に従ってください。

## ソフトウェアのバージョンを 確認する

次の方法で、ナビゲーション本体のソフトウェ アのバージョンを確認します。

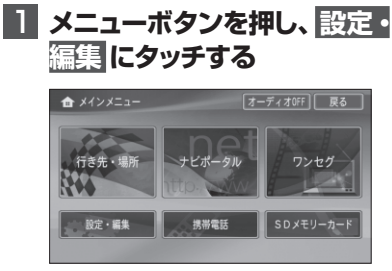

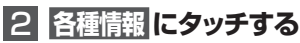

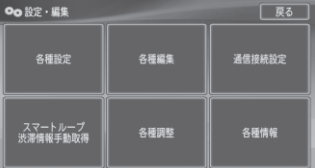

#### メモ

• Vol.2 にバージョンアップ済みの場合は、 【情報】タッチキーになります。その場合 は、バージョンの確認は必要ありません。 ステップ 2 の手順 2 へお進みください。

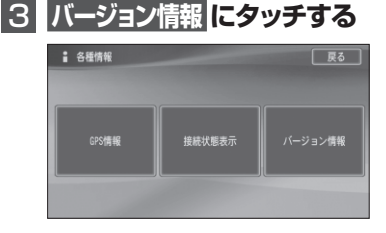

▼ バージョンが表示されます。 例:1.06 の場合

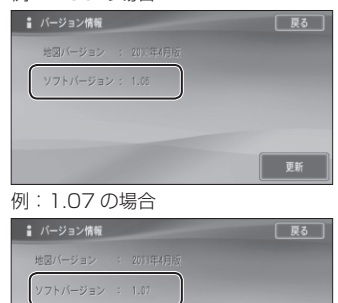

# ソフトウェアのバージョン アップをする

ンフト更新 PC接続

デバイスナンバー : ニューニー

ソフトウェアのバージョンが 1.06 以下のお 客様は、次の方法で、ナビゲーション本体の ソフトウェアのバージョンアップをしてくだ さい。

## 1  **更新用SDメモリーカードを セットする**

自動的にバージョンアップが開始され ます。

#### 2 **バージョンアップ完了後、更新用 SDメモリーカードを取り出す**

バージョンアップが完了後、自動的に再 起動しない場合は、電源ボタンを長押し (4秒)して再起動させてください。

#### <span id="page-6-0"></span>ステップ 2:デバイスナンバーの確認 (ナビゲーションでの操作)

次の方法で、バージョンアップするナビゲーション本体の "デバイスナンバー" をご確認のうえ、 同梱の「メディアナンバーカード」にお控えください。

扉る

更新

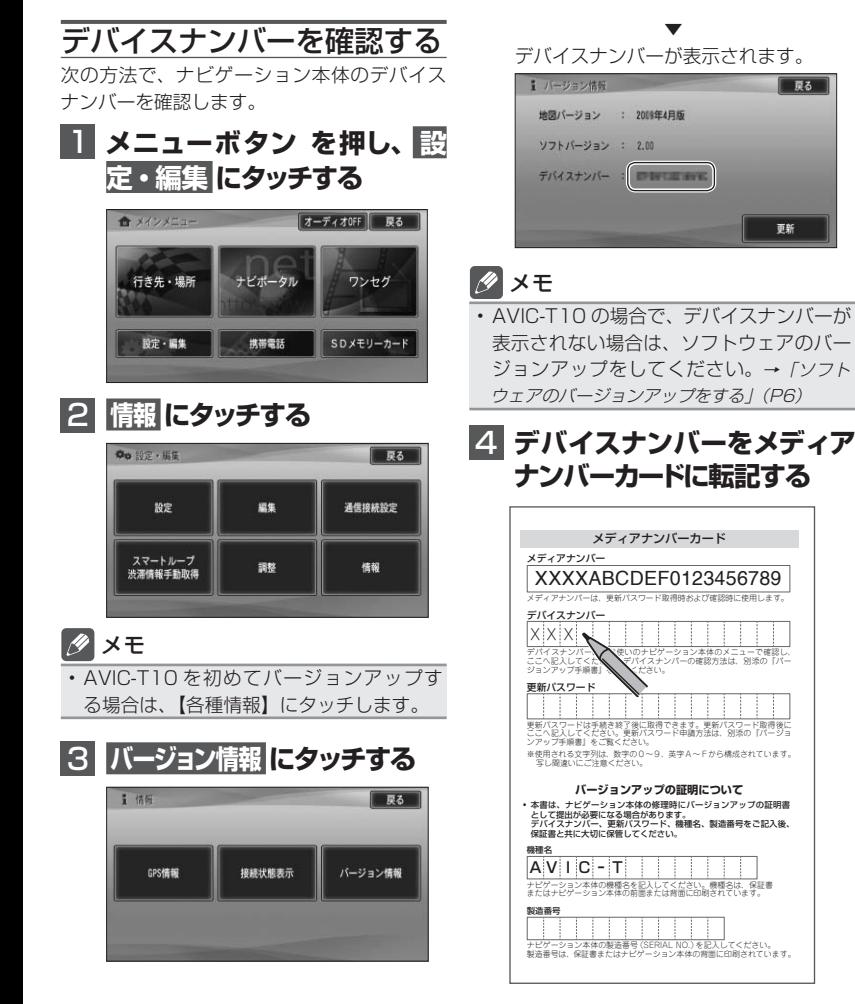

#### <span id="page-7-0"></span>ステップ 3:更新パスワードの取得 (ご自宅での手続き)

#### **ご注意**

- • 本製品は更新パスワード取得時に記入するデバイスナンバーのカーナビゲーションのみ バージョンアップが行えます。複数台のバージョンアップを行う場合は、台数分の製品を ご購入ください。
- • 更新パスワード取得後は、対象カーナビゲーションの変更や返品等はできません。
- • 取得した更新パスワードはメディアナンバーカードに記入し、紛失しないよう大切に保管 してください。もし更新パスワードをお忘れになった場合でも、同一のメディアナンバー とデバイスナンバーであれば再確認が可能です。

## 更新パスワードを取得する

#### お客様登録がお済みでない方は

1  **「更新パスワード発行申込書」 に必要事項をご記入のうえ、更 新パスワード発行窓口へFAX 送信する**

#### ご注意

• FAX をお持ちでない方は、同窓口へお電 話でお問い合わせのうえ、郵送でお申込み ください。その場合、数日のお時間をいた だくことになりますので、あらかじめご了 承ください。

▼ 更新パスワードが FAX または郵送で送付 されます。

#### <mark>2</mark> 取得した "更新パスワード" を メディアナンバーカードに転 **記する** デバイスナンバー - アンディア アンディア  $\mathbf{x} \in \mathbb{R}$  x  $\mathbf{x} \in \mathbb{R}$  x  $\mathbf{x} \in \mathbb{R}$  x  $\mathbf{x} \in \mathbb{R}$  x  $\mathbf{x} \in \mathbb{R}$

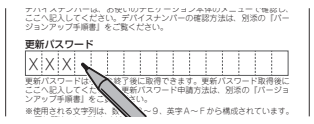

「お客様登録申込書」に必要事項をご記入のう え、「更新パスワード発行申込書」と共に更新 パスワード発行窓口へ FAX 送信してください。

#### <span id="page-8-0"></span>ステップ 4:バージョンアップの開始 (ナビゲーションでの操作)

#### **ご注意**

- • バージョンアップをするときは、AC アダプターまたは、シガーライター電源ケーブルを ナビゲーション本体に接続してから行ってください。
- • バージョンアップ所要時間は、約 60 分です。また、バージョンアップの途中で電源を切っ た場合は、前回の途中から更新処理を再開します。

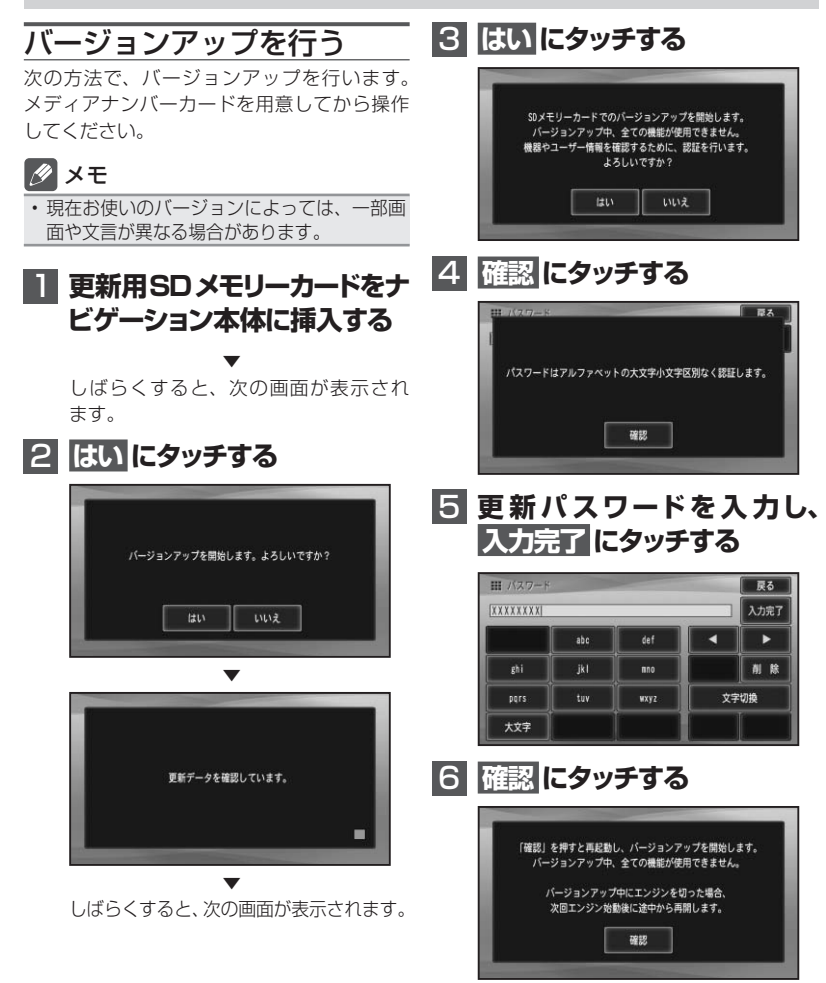

▼

<span id="page-9-0"></span>再起動後にデータの更新を開始します。

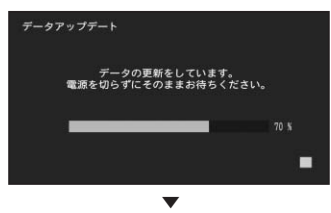

データの更新が完了すると、次の画面が表 示されます。

#### 7  **更新用SDメモリーカードを取 り出し、確認 にタッチする**

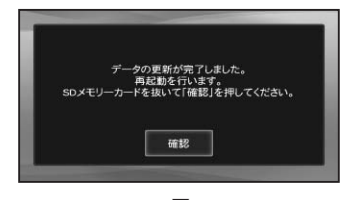

▼ 再起動後、引き続きソフトウェアのバー ジョンアップが開始されます。

▼ ソフトウェアバージョンアップ後、青い 画面が表示されます。

▼ 再起動後に地図画面が表示されたら、 バージョンアップ完了です。

- メモ
- 再起動後、更新画面の状態がしばらく続きま す。地図画面が出るまで電源を OFF にしな いでください。
- • バージョンアップ完了後、自動的に再起動し ない場合は、電源ボタンを長押し (4秒)し て再起動させてください。

バージョンを確認する

次の方法で、バージョンアップ後の地図バー ジョンを確認することができます。

#### 1  **メニューボタン を押し、   設 定・編集 にタッチする**

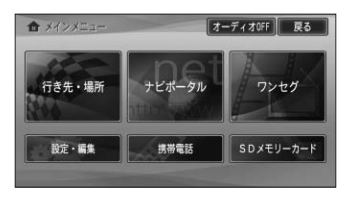

## 2 **情報 にタッチする**

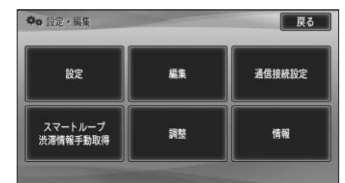

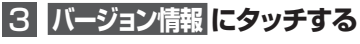

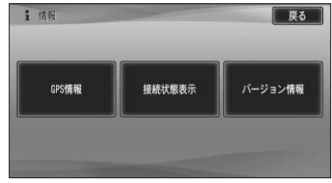

4 **地図バージョンが、「2015年4月 版」になっていることを確認する**

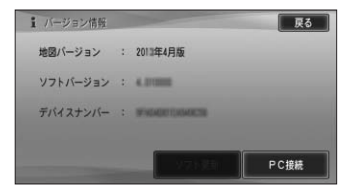

## <span id="page-10-0"></span>収録データベースについて

#### 地図データについて

- • 日本測地系に対応しています。
- いかなる形式においても著作権者に無断で この地図の全部または一部を複製し、利用 することを固く禁じます。
- • この地図の作成にあたっては、一般財団法 人日本デジタル道路地図協会発行の全国デ ジタル道路地図データベースを使用しまし た。(測量法第 44 条に基づく成果使用承 認 13-131)「Ⓒ 2009-2014 一般財団 法人日本デジタル道路地図協会」2014 年 3 月発行を使用。
- この地図は、国土地理院長の承認を得て、 同院の技術資料 H・1 ‐ No.3「日本測地 系における離島位置の補正量」を利用し作 成したものである。(承認番号 国地企調 第 180 号 平成 22 年 9 月 28 日)
- • この地図の作成に当たっては、国土地理院 長の承認を得て、同院発行の災害復興計画 基図を使用した。(承認番号 平 24 情使、 第 199 号 -10 号)
- • この地図の作成に当たっては、国土地理院 長の承認を得て、同院発行の 5 千分の 1 国土基本図を使用した。(承認番号 平 26 情使、第 74 号 -10 号)
- • この地図の作成に当たっては、国土地理院 長の承認を得て、同院発行の基盤地図情報 を使用した。(承認番号 平 26 情使、第 163 号 -10 号)
- このデータは、国土地理院長の承認を得て、 同院の技術資料 H1 ‐ No.15「小笠原諸 島西之島周辺の正射画像(平成 26 年 7 月 4日撮影)」を利用して作成したものである。 (承認番号 国地企調第 155 号 平成 26 年 8 月 4 日)

道路データについて

• 本製品の道路データは調査時点の情報を収 録しています。調査後に開通期日などが変 更になることにより、実際の道路と異なる 場合がありますのでご注意ください。

交通規制データについて

- 本製品に使用している交通規制データは、 2014 年 9 月現在までに独自収集した情 報、及び、警察庁交通規制情報管理システ ム月次出力データの情報に基づき、制作し たものです。本データが現場の交通規制と 違う場合は、現場の交通規制標識・表示等 に従ってください。
- • 本製品に使用している交通規制データは普 通車両に適用されるもののみで、大型車両 や二輪車等の規制は含まれておりません。 あらかじめご了承ください。

#### 有料道路料金データについて

• 本製品に使用している有料道路の料金デー タは 2015 年 4 月までの調査で 2015 年 4 月 1 日時点の軽自動車・中型自動車・ 普通自動車のものです。( ただし、2015 年 5 月までに開通予定の圏央道 神崎 IC ~ 大栄 JCT の料金には対応しています。) 2012 年 1 月 1 日実施の距離別料金制に ついては現金車料金のみの対応としてい ます。

#### VICS サービスエリアについて

- • 本製品に収録されている VICS エリアは下 記の都道府県が対象となります。 北海道(北見)(旭川)(札幌)(釧路)(函館)、 青森県、秋田県、岩手県、山形県、宮城県、 福島県、栃木県、群馬県、茨城県、千葉県、 埼玉県、東京都、神奈川県、山梨県、新潟県、 長野県、静岡県、愛知県、三重県、岐阜県、 石川県、福井県、富山県、滋賀県、京都府、 大阪府、兵庫県、岡山県、奈良県、和歌山県、 鳥取県、島根県、広島県、山口県、徳島県、 香川県、愛媛県、高知県、福岡県、佐賀県、 長崎県、熊本県、大分県、宮崎県、鹿児島県、 沖縄県
- • VICS サービスエリアが拡大されても、本 製品では新しく拡大されたサービスエリア でのレベル 3(地図表示型)表示はできま せん。

#### <span id="page-11-0"></span>その他情報提供元

- • NTT タウンページ株式会社(2014 年 9 月現在のタウンページデータ)
- 公益財団法人交通事故総合分析センター (ITARDA) の 1999 年度の高速道路事故 多発地帯データ
- (株) アイ・エム・ジェイ (2014年9月 現在の駐車場データ)

#### メモ

• 収録データベースに誤字、脱字、位置ずれな どの表記上または内容上の誤りがあったとし ても弊社は補償するものではありません。

#### 保証規定

- • バージョンアップを実施したことにより、お 買い上げいただいたナビゲーション本体の 保証期間が変更、または延長されるもので はありません。あらかじめご了承ください。
- • 弊社は、本製品に収録された地図データ等 が完全・正確であること、および本製品が お客様の特定目的へ合致することを保証す るものではありません。
- 本製品の使用にあたり、お客様又はその他 の方にいかなる損害が発生したとしても、 弊社は補償するものではありません。

#### 商標

<sup>•</sup> SDHC ロゴは、SD-3C,LLC の商標です。

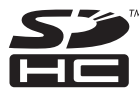

#### パイオニア株式会社

〒212-0031 神奈川県川崎市幸区新小倉1番1号

© パイオニア株式会社 2015 < KKYZ15D > < IRA1844-A >